# **LOCOSYS GW-60**

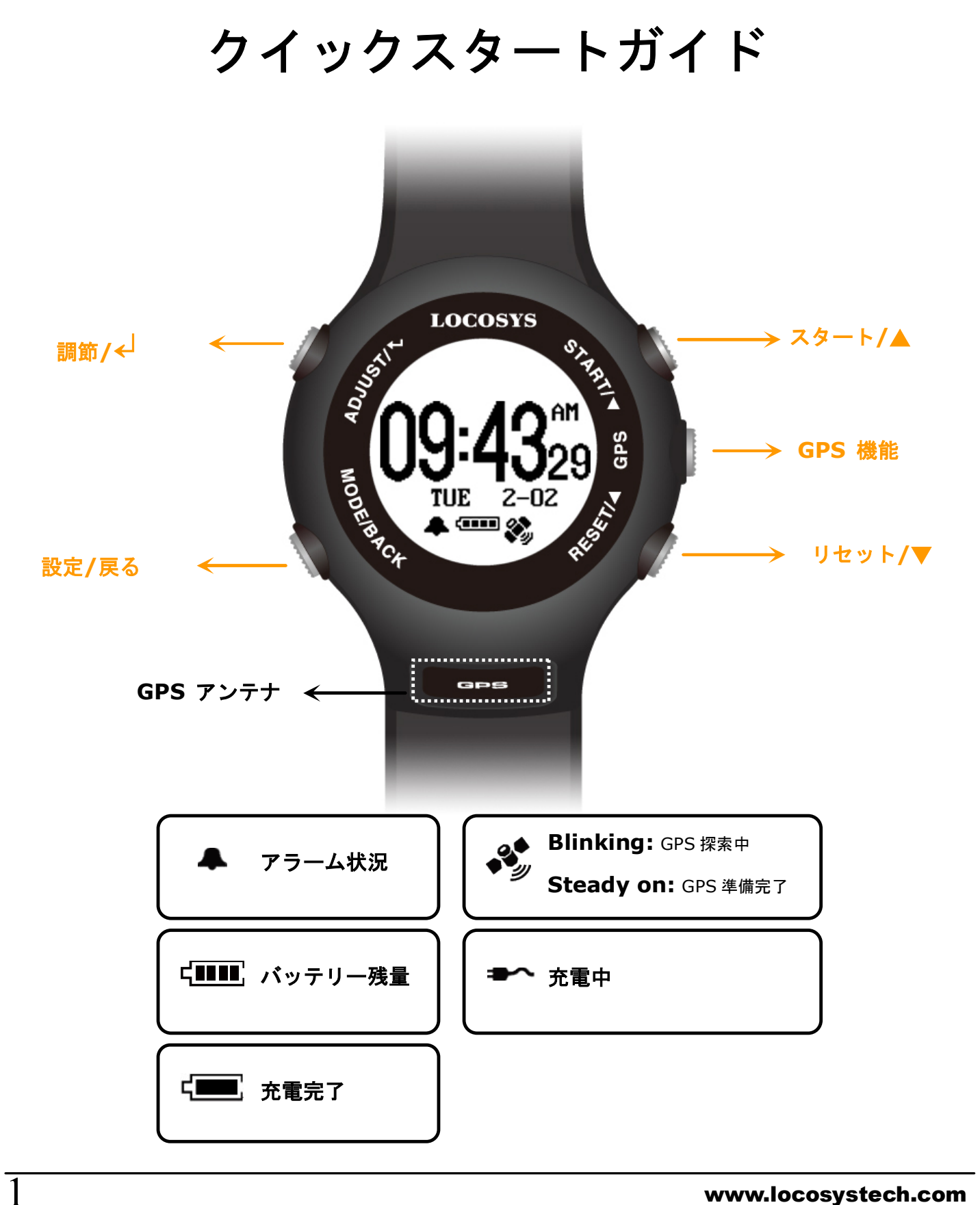

# Section 1. 概要

1.1 GW-60 を操作する前に、DC +5V/500mA チャージャーの

クリップでデバイスを挟み、フル充電が必要。最低 3-4 時間

程度。

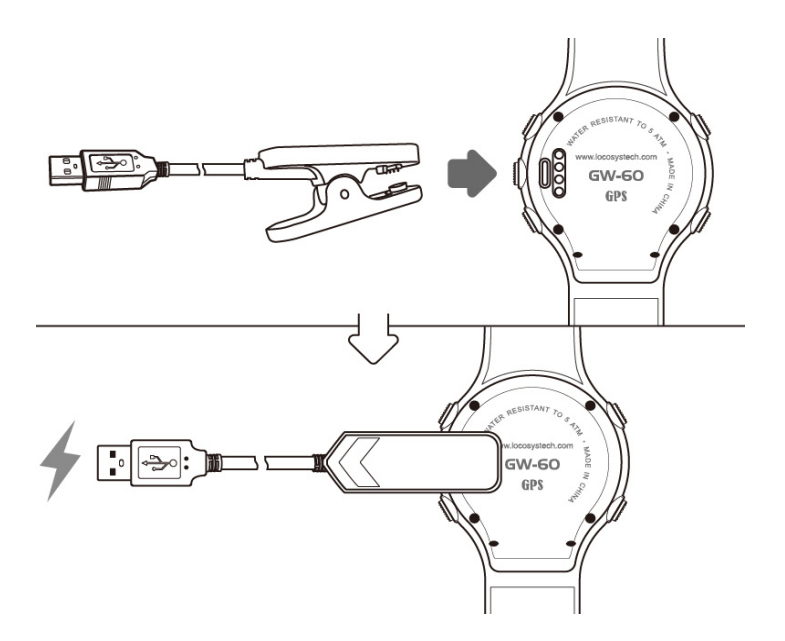

1.2 MODE/BACK を押して、以下の各設定画面を選択

(1)CLOCK; (2)ALARM; (3)STOPWATCH; (4)TIMER

(1)時計; (2)アラーム; (3)ストップウォッチ; (4)タイマー

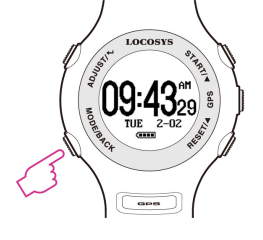

1.3 ADJUST/↵ を押して各画面を設定

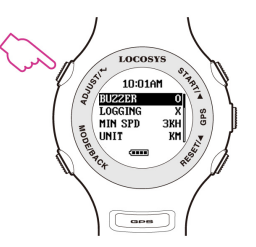

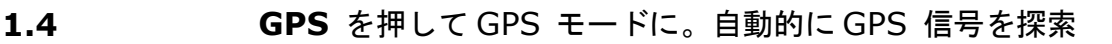

1.5 MODE/BACK を 2 秒間押すとバックライトが点灯。

(続けて他のボタンを押すと点灯時間が延長)

1.6 **START+MODE** を同時に押すと画面がロック。

もう一度押すとロックが解除。

1.7 **GPS** を1 秒間押すとスリープモードに。

時計機能の使用時は、15 秒でスリープモードに切り替わる。

MODE/BACK を押すと時計機能が復帰。

1.8 ディープスリープモード: 節電機能

GW-60 を 10 日間使用しないと、ディープスリープモードに。

ディープスリープモードは MODE/BACK ボタンを押しても

復帰しない。(注意:USB ケーブルを接続して復帰させてくだ

さい。)

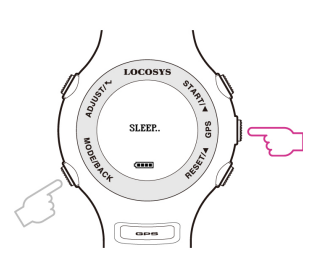

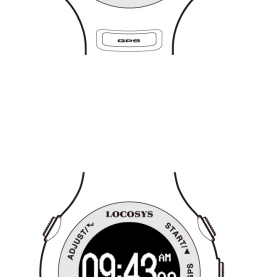

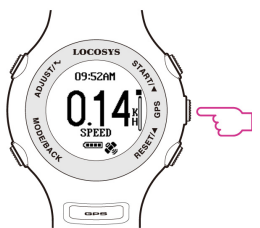

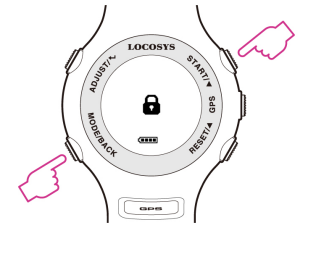

# Section 2. 時計機能

#### 2.1 時計機能

GMT 設定を基準としてローカル時刻が表示。

はじめに、以下の手順で時刻設定。

(1) GMT 設定: 3.8 を参照

(2) GPS タイム同期: 屋外にて GPS モードに切り替え、GPS の探索完了を待つ。GW-60 が自動的に正確な GPS UTC 時間 を同調する。

#### 2.2 アラーム機能

ADJUST/↵ を押して、アラーム時刻を調節。

▲ / ▼ ボタンを押して数字を選択。

ADJUST / BACK を押して、調節を終了。

2.3 ストップウォッチ機能

START を押して、カウント開始。もう一度押して、停止。 RESET を押して、"00:00 00"にリセット。 MODE/BACK を押して、機能終了。

#### 2.4 タイマー機能

ADJUST を押して、設定時間を調節。 ▲ / ▼ を押して、数字を選択。 MODE/BACK ボタンを押して、調節終了。 START を押して、カウントダウン開始。もう一度押して、 停止。 RESET を押して、再開始。

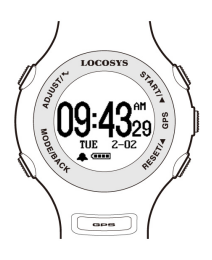

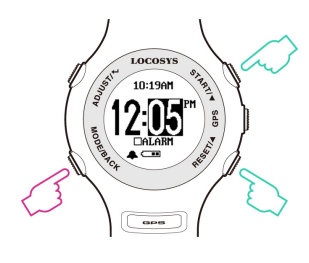

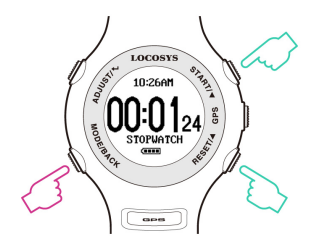

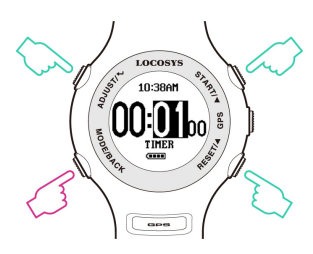

# Section 3. 設定

3.1 設定画面:

ADJUST/↵: 編集モードに入る/ 決定

- ▲: 上がる/増える
- ▼: 下がる/減る

MODE/BACK: 編集画面から出る/ キャンセル

3.2 RESET DISP: トップスピードや走行距離をクリアする

ALL

**DISTANCE** 

5#NSEC

TOP RSLT

- 3.3 AUTO SLEEP: 有効にした場合、 GW60 は "TIME NOW" 表示が出てから 15 秒間、動作をしないと、電源が落ち、スリ ープモードに入る。また、GPS ボタンを 2 秒間ホールドする とスリープモードに。BACK ボタンを 2 秒間ホールドすると スリープモードから復帰 O : On/ オン X : Off/ オフ **3.4 BUZZER:** ブザー/音の設定
	- O : On/ オン
	- X : Off/ オフ

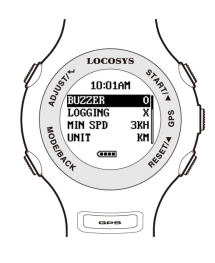

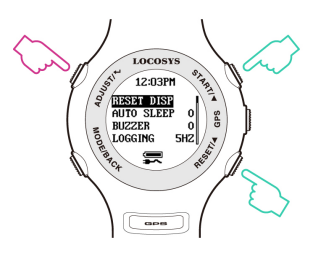

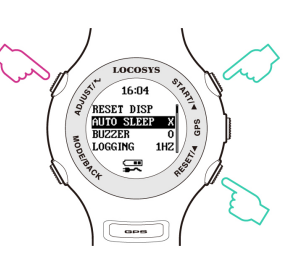

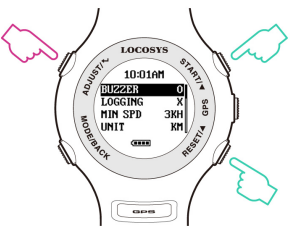

OFF : 記録なし

1HZ : 1Hz 内で、[MIN SPEED/ミニマムスピード]を超えた

際に記録。

5HZ : 5Hz 内で、[MIN SPEED/ミニマム速度]を超えた際に

記録。

SMART: 以下の内容で記録

[MIN SPEED] ≦ Speed < [SPD GENIE] : 1Hz 記録速度.

[SPD GENIE] ≦ Speed : 5Hz 記録速度.

注意: 低速での記録を節約し、貴重なデータのみを記録可能。

しかし、いくつかのソフトウェアを使用した場合には、記録が エラーすることがあります。特にジャイブ中に引き起こる可能 性があります。

3.6 MIN SPEED: 最低速度から規定値を超えた速度を記録する

#### 設定

利用可能な数値: 0 – 15[単位].

記録を始めた時の速度を設定し、最低速度以下の速度は記録さ れません。

3.7 UNIT: 速度測定の単位設定

KM : 時速キロメートル MI : 時速マイル NM : 時速海里

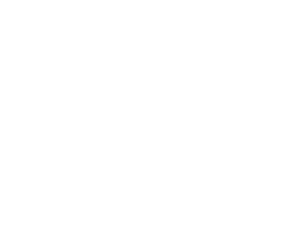

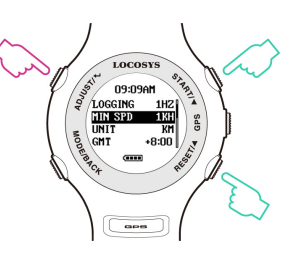

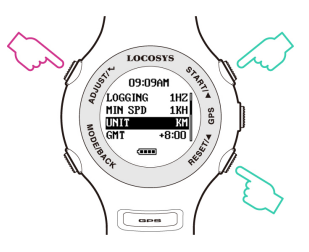

#### 3.8 **GMT:** GMT/時計設定

日本時間の場合、+9:00。

利用可能な数値: GMT-12:00 to GMT+13:00.

3.9 AVG NSEC: 平均速度計測の為のインターバル時間設定

利用可能な数値: 1 sec to 60 sec(1 秒から 60 秒)

デフォルト: 10 seconds

3.10 AVG MSEC: 平均速度計測の為のインターバル時間設定

利用可能な数値: 1 sec to 60 sec(1 秒から 60 秒)

デフォルト: 2 seconds

3.11 SPEED GENIE (SPD GENIE): オートマチック速度レポ

ート機能の設定

[SPD GENIE]を開始する最低速度を設定。 利用可能な数値: 0 to 63 [単位]

注意: 最低のジャイブ速度に設定する必要があります。また、 ダウンウインドよりも低く、アップウインドよりも高く設定し てください。

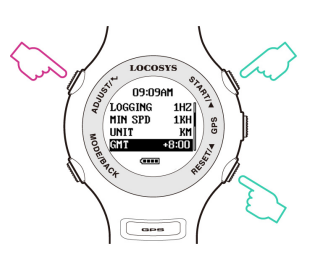

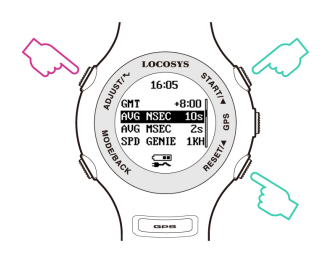

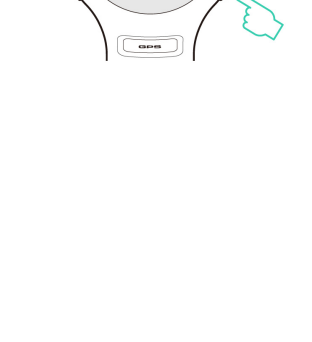

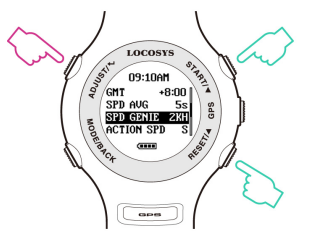

#### 3.12 ACTION SPEED (ACT SPD): 速度表示タイプ

- ◆ SPEED: 現在の速度 (200 メートル平均)
- ◆ MAX: 最高速度
- ◆ NSEC: N-瞬間平均速度(N=[AVG NSEC])
- ◆ MSEC: M-瞬間平均速度(M=[AVG MSC])
- &500: Alpha 500 メートル走行速度
- ◆ 100M:100 メートル走行速度
- ◆ 250M: 250 メートル走行速度
- ◆ 500M: 500 メートル走行速度

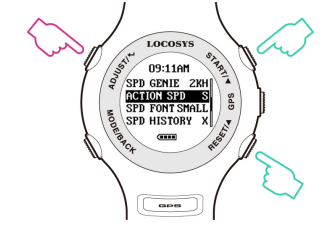

Example:

#### 3.13 RSLT1A~RSLT4B: 速度結果選択オプション (Screen

#### $1~1~0.4$ ).

 [SPD GENIE] で設定された速度を超えるとスクロールされ る 4 種類の表示画面を持つ。各画面は上端(A)と下端(B) のサブ画面に分かれ、小さいフォントで画面が分割された 2 つ の速度結果を表示するか、大きいフォントで 1 つの速度結果を 表示するかと選択できる。大きなフォントで単画面を表示する には、A と B を同じカテゴリー(速度タイプ)に設定します。 分割された画面に設定するには、A と B に異なるカテゴリーを 設定します。

各画面では、以下の速度タイプの 1 つまたは 2 つを設定ことが できます。

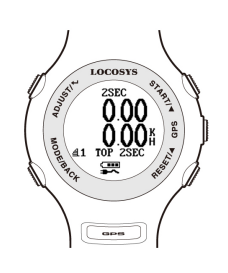

RSLT1A/1B

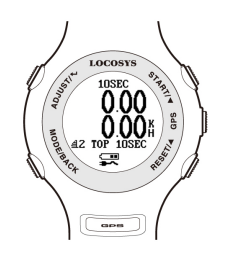

RSLT2A/2B

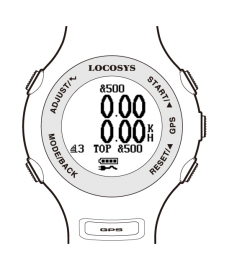

RSLT3A/3B

- **◆ MAX: 最高速度**
- ◆ NSEC: N-瞬間平均速度(N=[AVG NSEC])
- ◆ MSEC: M-瞬間平均速度(M=[AVG MSC])
- ◆ &500: Alpha 500 メートル走行速度
- ◆ 100M:100 メートル走行速度
- ◆ 250M: 250 メートル走行速度
- ◆ 500M: 500 メートル走行速度
- TOP (RSLT1B~RSLT4B): 過去の最高速度
- ◆ X (RSLT3B~RSLT4B): 画面無効
- 速度結果設定 例:

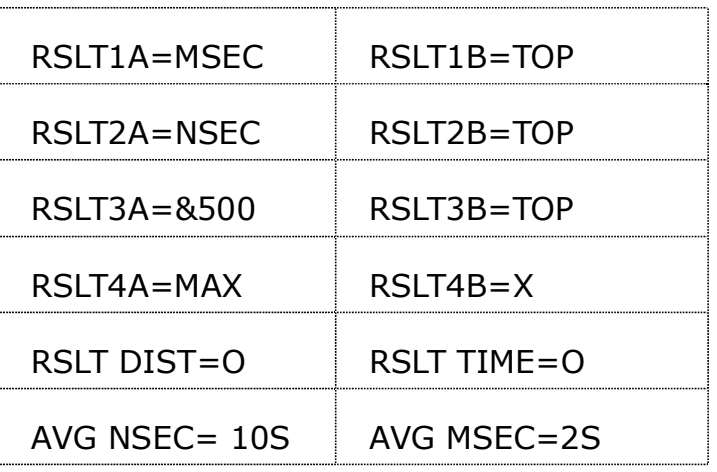

3.14 RSLT DIST: 速度結果レポートに「DISTANCE (距離)」画

面を含めるオプション(Screen5)。

O : On/ オン

X : Off/ オフ

3.15 RSLT TIME: 速度結果レポートに「TIME (時間)」画面を含

めるオプション(Screen 6).

O : On/ オン

X : Off/ オフ

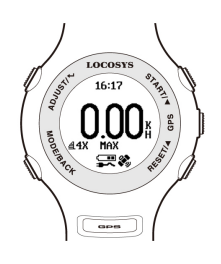

RSLT4A/4B

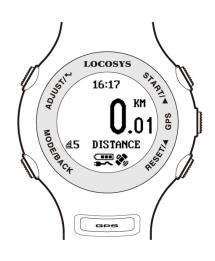

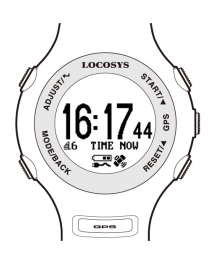

#### **3.16 DIST UNIT: 距離計測の単位**

KM: キロメートル MI: マイル NM: 海里

3.17 SCROLL: 速度計測の時間間隔の設定

3.18 USB CLASS: USB ケーブル接続設定

利用可能な数値: 1 sec to 2.5 sec(1 秒から 2.5 秒)

# COM: Virtual COM PORT (Windows ユーザーの方) UMS: USB Mass Storage (Windows ユーザー以外の方) (注意: 3.19"MSC mode"に進む前に必ず UMS を設定して 下さい。) 3.19 TO USB MSC: ユーザー以外の方のための Mass Storage

Class (MSC)モード設定

● USB MSC モードで GPS データを入手する方法 (1) はじめに 3.19 の"USB CLASS"を"UMS"に設定。 (注意: 設定する前に USB ケーブルを必ず外してください。) (2) USB に接続し、"TO USB MSC"で ADJUST/↵を押して USB MSC モードに設定。 (3) 接続している PC で file-GPSLOG.SBP を含めた新しい flash drive を入手。 (4) USB ケーブルを外す。

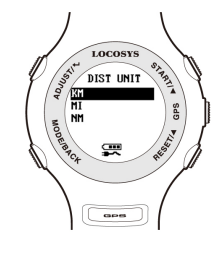

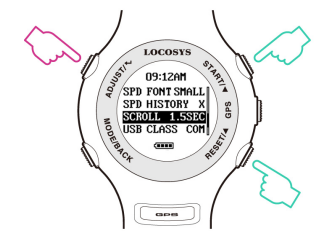

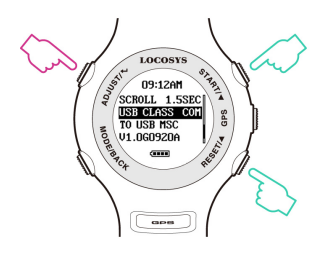

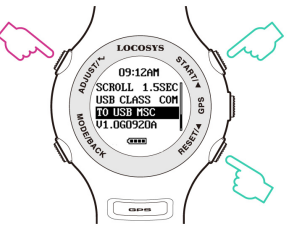

3.20 **SCREEN FLIP:** 画面を上下逆に表示するオプション

O : On/ オン

X : Off/ オフ

3.21 TIME FMT: 表示する時間形式を選択するオプション

12H: AM/PM

24H

### 3.22 FIRMWARE VERSION: デバイスのステータス確認

Firmware Version: VX.XXXXXX

User Name: XXXXXX

Serial Number: SXXXXXXXX

GPS Version: XXXX

注:「ACT SPEED」画面では、「MODE」キーを押して「STOPWATCH」および「TIMER」機能にア

クセスできます。

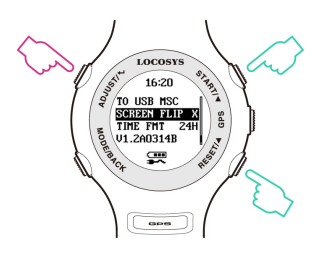

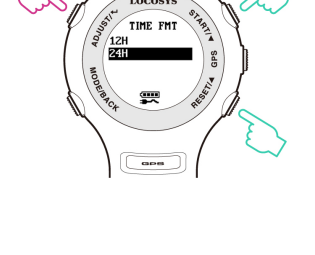

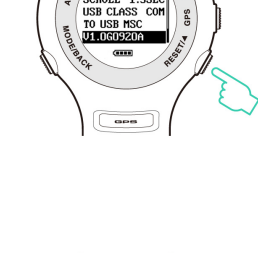

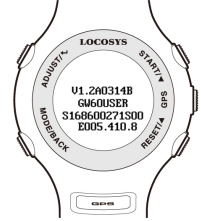

# Section 4. GPS Mode

speed<br>雲%

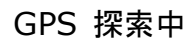

 $0.37<sub>10</sub>$ 

GPS 接続完了

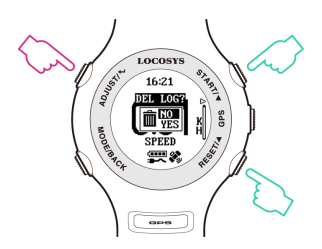

ログ記録削除

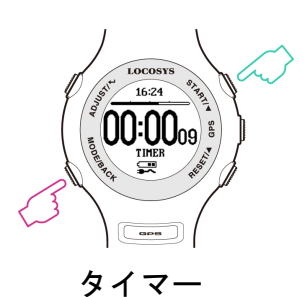

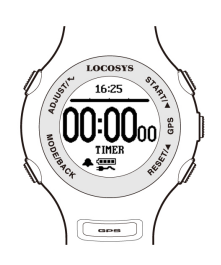

タイムアップ時

4.1 Action Speed: 現在の速度と 2 番目の平均速度の表示画面

- 縦のライン: ログ記録メモリの使用状況
- 横のライン: GPS 信号の接続状況
- (長いラインの場合は信号の接続が良い状況)
- マーク: 計測データなし
- マーク: 計測データあり
- ▲ / ▼ を押して、次の画面 "Top 10 Speeds"、 "Top 10
- すべてのログ記録の削除方法: "ACT SPEED"画面で、 ADJUST /↵を押すと、データ削除を知らせる "DEL LOG?"というメッセージが表示されます。
- 「ACT SPEED」画面では、「MODE」キーを押して 「STOPWATCH」と「TIMER」機能にアクセスできます。 タイマーがカウントダウンすると、画面上部の進捗バーの 色が変化していき、タイムアウトすると色が反転します。

4.2 5 # NSEC: N-瞬間平均速度レポートを表示 MODE/BACK を押すと、大きいフォントを表示する ADJUST/<lleduption すべての記録が削除される

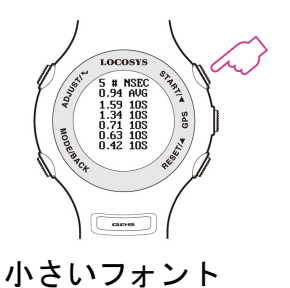

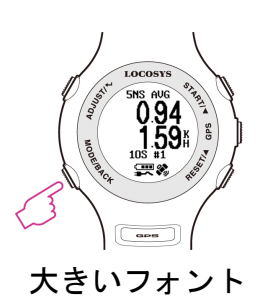

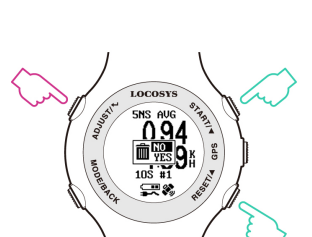

ログ記録削除

4.3 TOP RSLT: 実行ごとの上位結果を表示 MODE/BACK を押すと、大きいフォントを表示する ADJUST/↵ を押すと、すべての記録が削除される

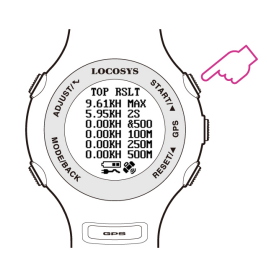

小さいフォント

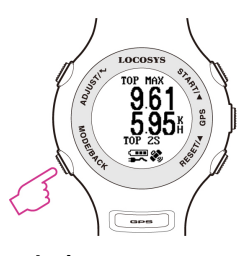

大きいフォント

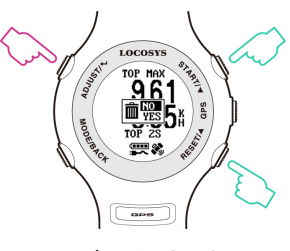

ログ記録削除

**4.4 RSLT1~RSLT4:** 3.13 (P.8-P.9) を参照してください。

4.5 DISTANCE: データロギング時の移動距離を表示。 3.13 (P.9)を参照してください。

- **4.6 TIME:** 3.13 (P.9) を参照してください。
- 4.7 PVT: 位置、速度、時間を表示
	- ▲ / ▼ を押して、次のページまたは前のページへ

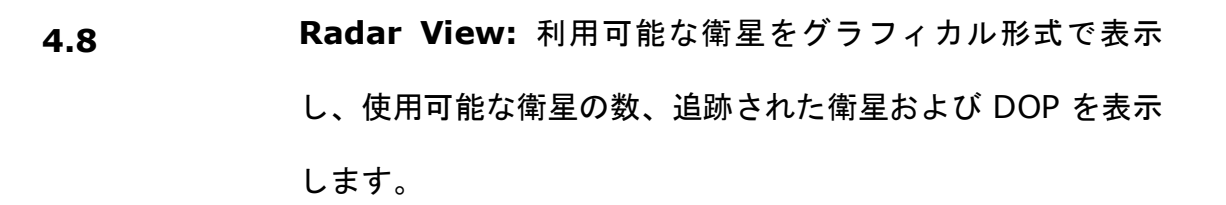

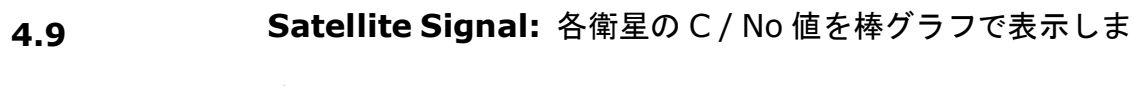

す。

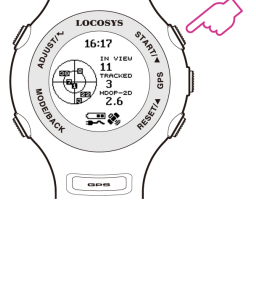

16:17

1KH 1U<br>25.061 N<br>2121.646

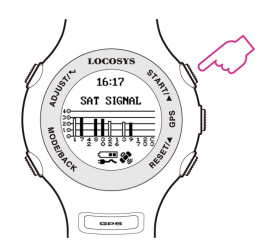

## Section 5. GW-60 PC Utility (Windows platform only)

5.1 アバイス接続の手順: (USB driver がインストールされたか確認が必要)

- (1) COM port を選択
- (2) "Connect" をクリックして、デバイスに接続

デバイスに接続できると、the firmware version(デバイス情報)が表示される。

(注意: USB ケーブルが外す前に 2"Disconnect" を必ずクリックして下さい。)

5.2 **Washings"** をクリックして、設定機能画面を表示

設定機能画面で、username ユーザー名, UTC offset, log interval…などを変更で きる。

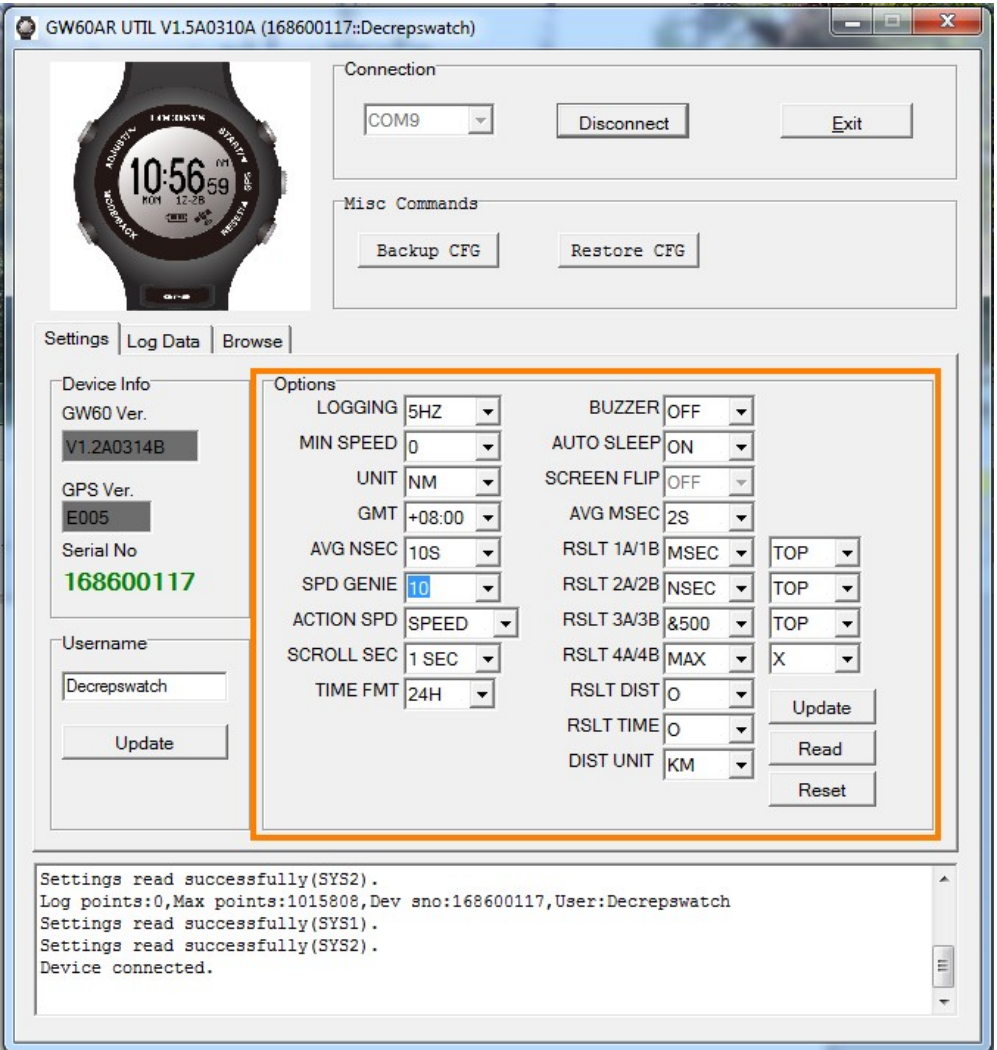

#### 5.3 **Ware Set are Data"**をクリックして、ログ(記録)データ機能画面を表示。

この画面で, "Log Info"を確認でき、SBP format でログデータをダウンロードで

きる。

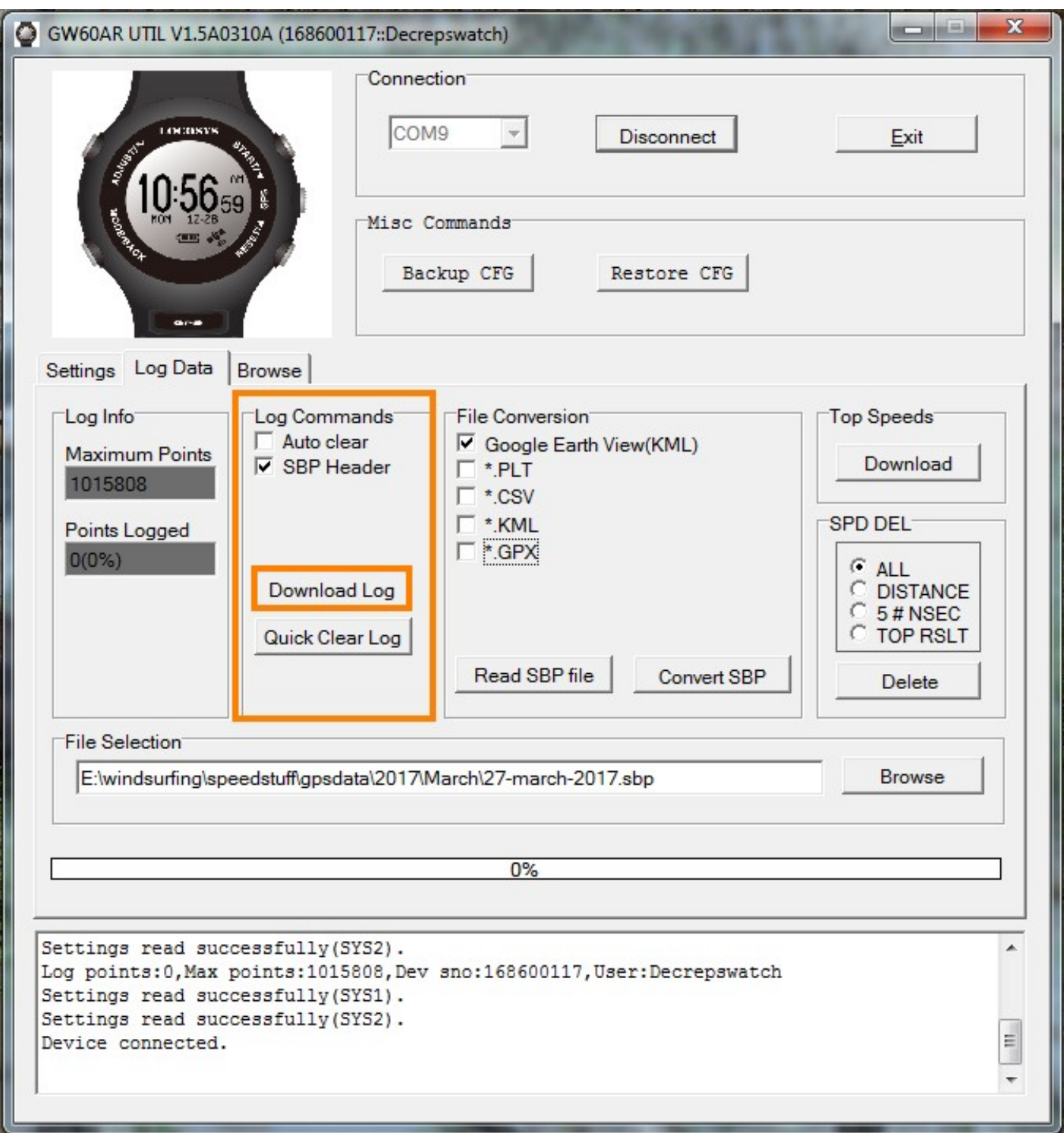

5.4 **Convert Log"** をクリックして、SBP file を PLT, CSV, KML and GPX files に 変換する。(Google Earth View にチェック[☑]すると、記録された走行軌道を見 ることができる)

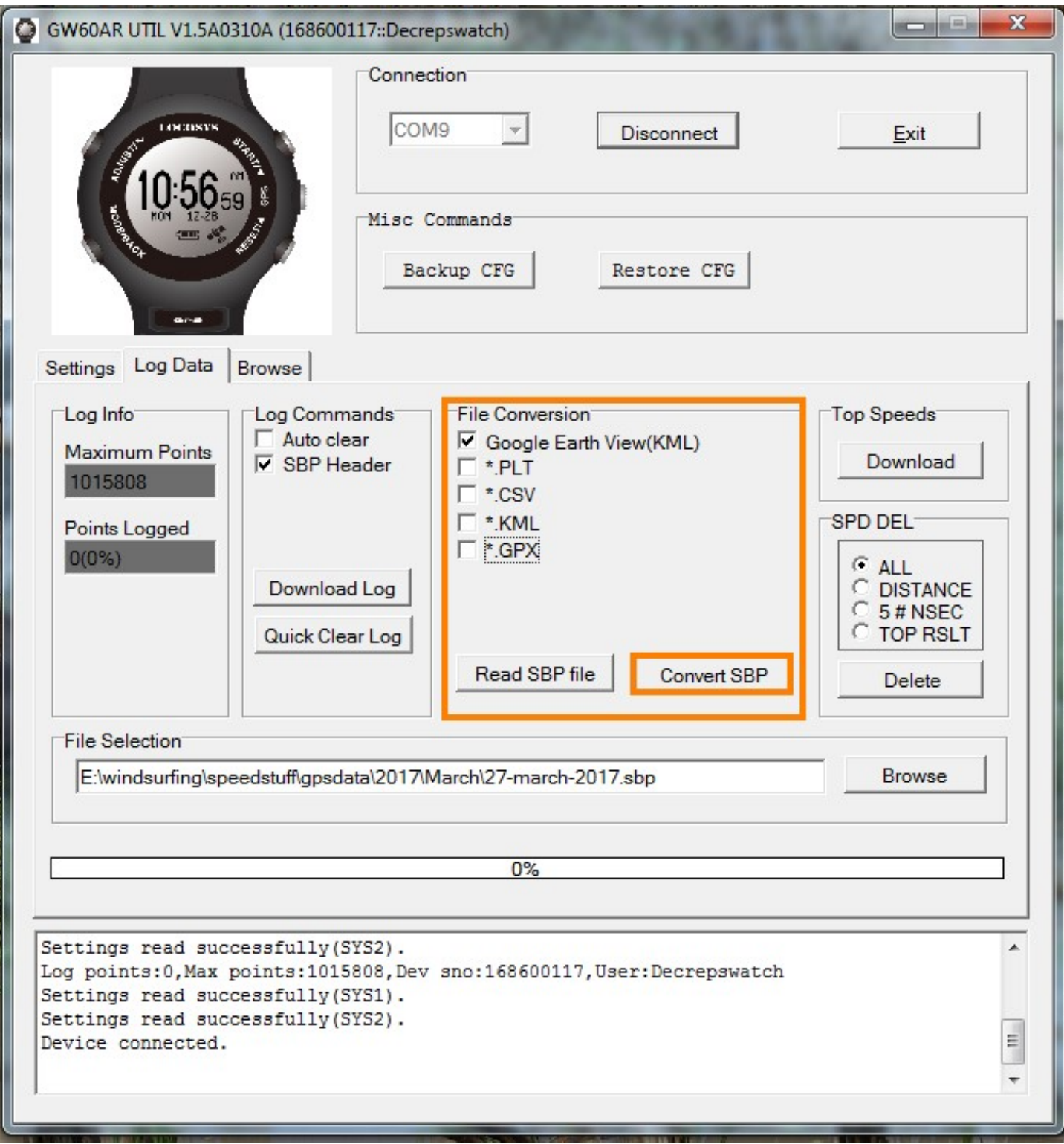

#### 5.5 〝Google Earth View"をクリックすると、Google Earth Viewer にリンクする。

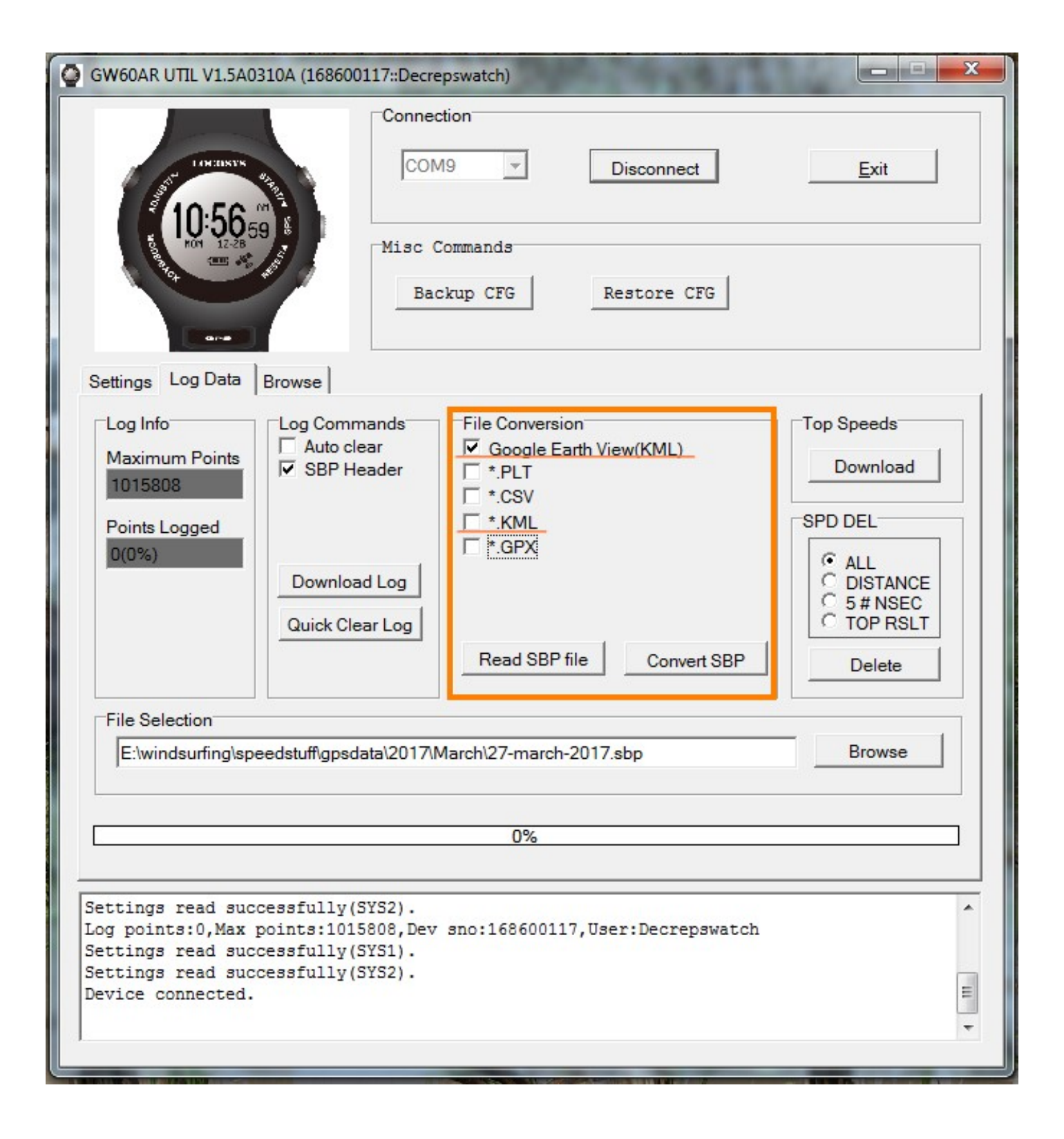

5.6 
Whownload"をクリックすると、最高速度の TOP 10 が SBP file でダウンロー

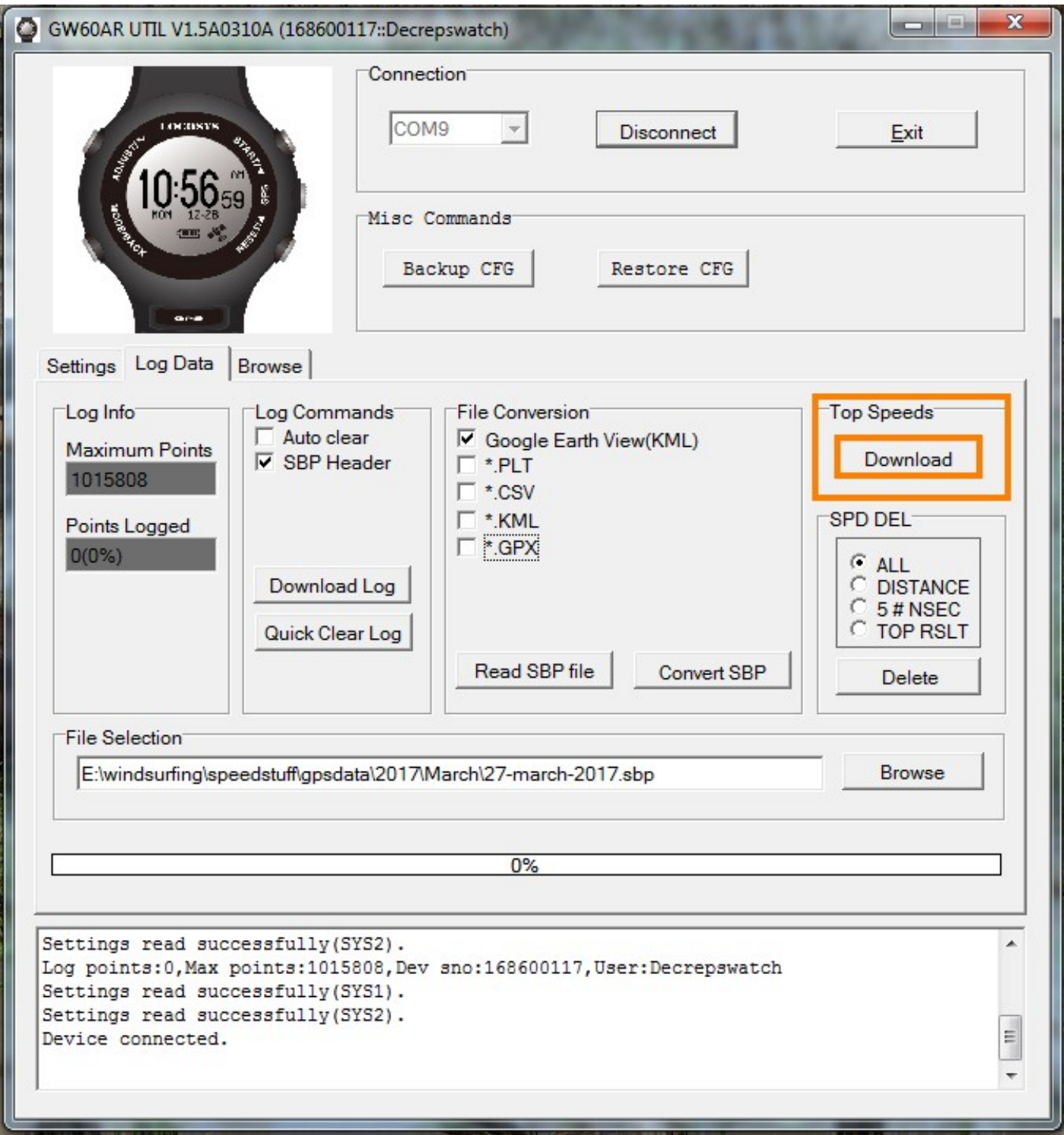

ドされる。

5.7 
Whowse"をクリックすると、ログ(記録)データを見ることができる。

左端の数字をクリックすると、Google Map にリンクする。

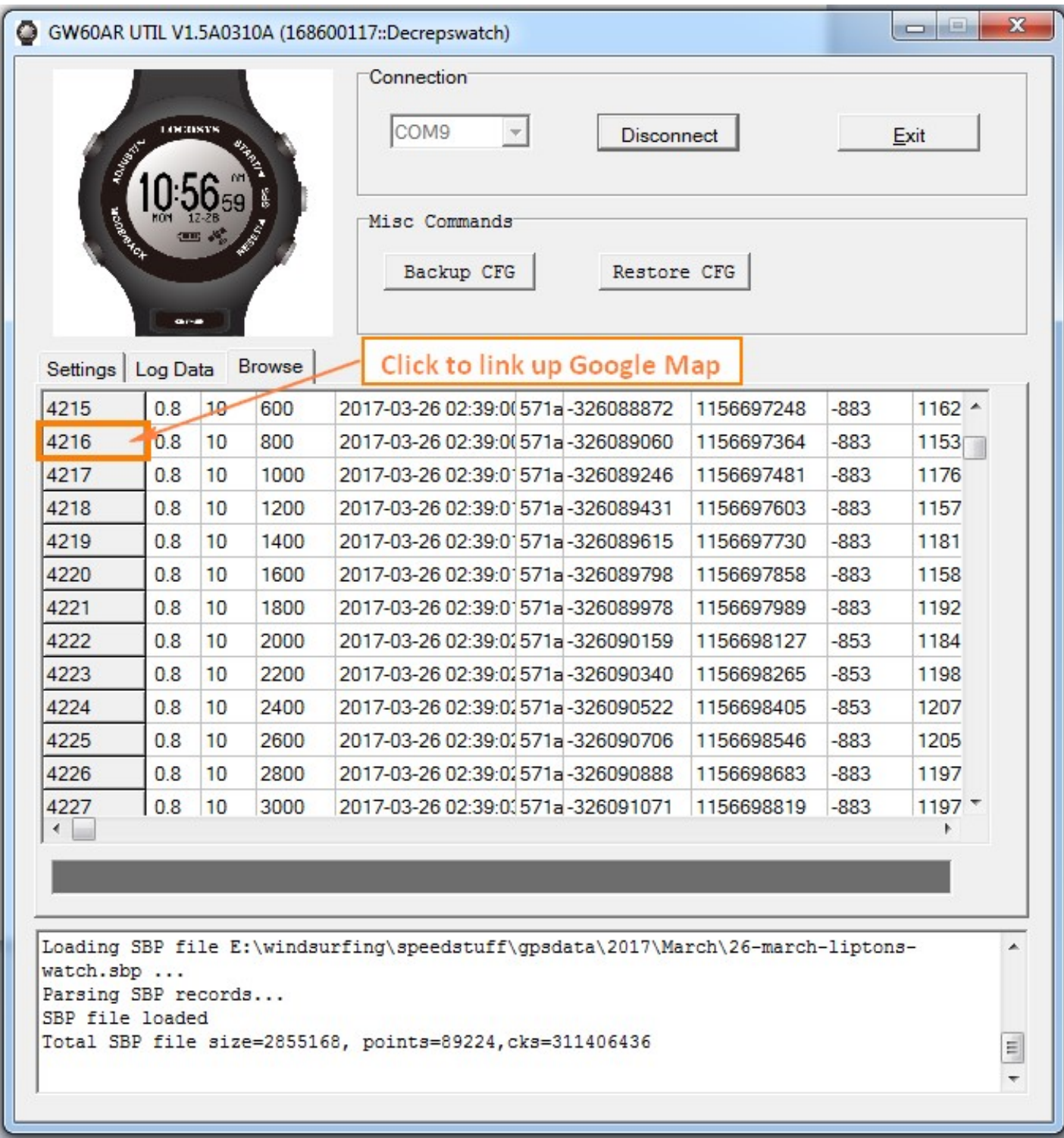

5.8 ブラウザ画面の the SBP record をクリックして、Google Map でそのポイントを 見ることや、 変換された GPX and KML files を見ることができる。

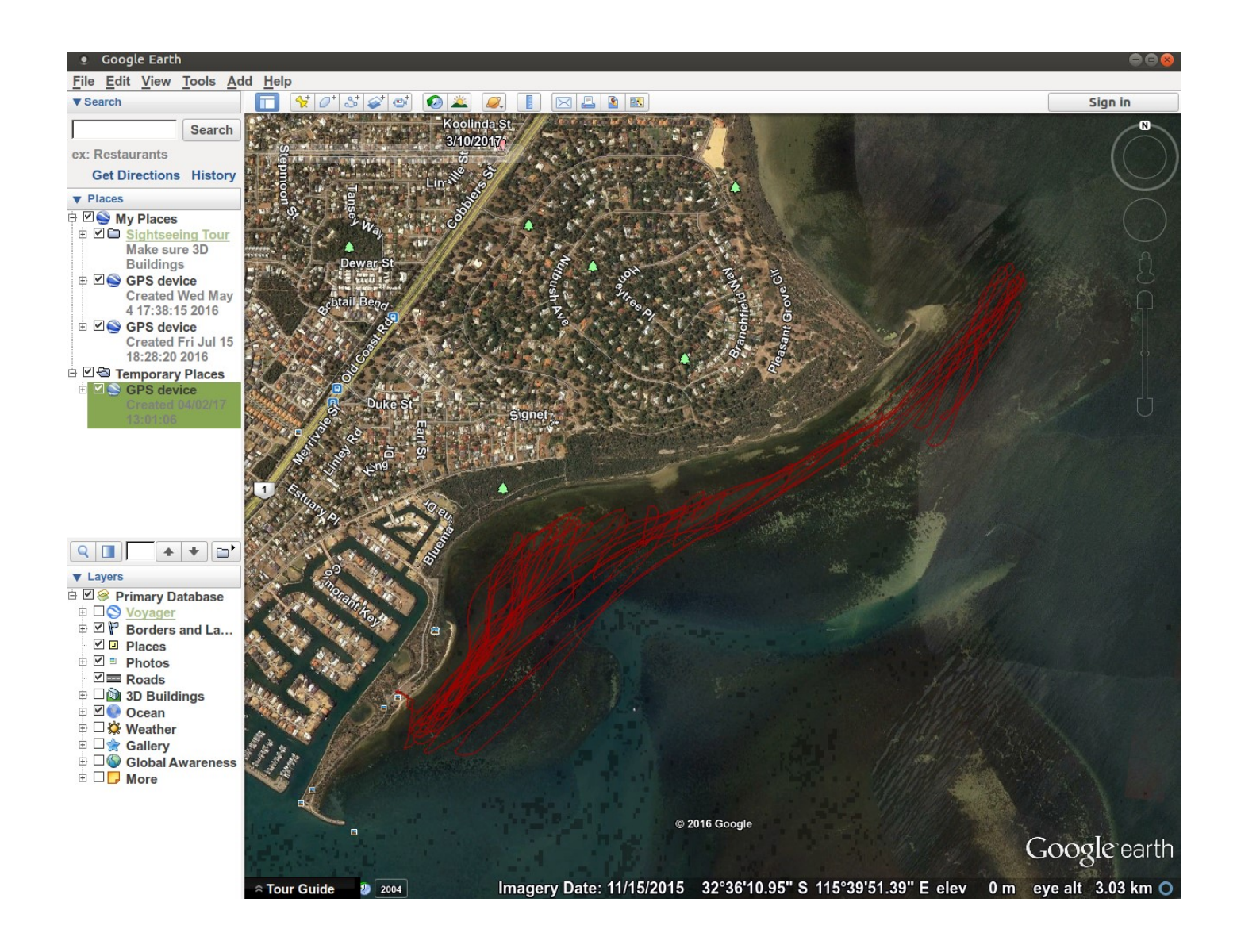

# Section 6. メンテナンスとサポートサービス

すべての製品は事前に検査されています。ここでは、故障から守る方法と、製品の扱い方を説明しま す。

1. 水中でボタン操作をしないで下さい。

2. 極端な気温の下で機器を操作しないでください。

3. PC またはラップトップへの充電および接続の機能に影響を与えるために、機器を使用した後は

Pogo ピンが錆びないようにしてください。

1) 軽く水道水で洗ってください。

2)乾いた布で水分拭き、綿棒などで Pogoピンをきれいにしてください。

3)乾燥させてください。

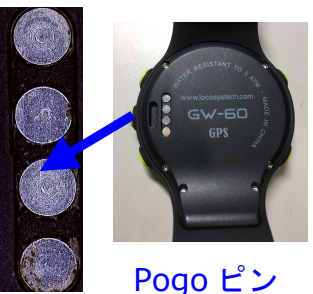

4. スプレークリーナーやアルコールシンナー、ガソリン、オーガニック溶剤、エアゾールスプレー、 塗料などを使用して機器を手入れしないで下さい。

5. 機器を落とすなど、雑な扱いをしないで下さい。

6. 消耗品(パネル、ボタン、ストラップ、ループ、バックル、シールなど)が誤用や衝突、引っ掻 きによって、損害が起きた場合には、通常機能にも影響が生じます。また、修理対応が必要な場 合には、本製品の取扱店にお問い合わせ下さい。修理にはメーカー検査に従った修理代金が請求 されます。一度、販売店へ機器をお戻しいただいた後、メーカーが状況を確認して、査定致しま す。

7. 防水性能に影響が生じますので、機器を分解しないで下さい。

8. 機器を長期間使用しなかった場合には、バッテリーの寿命を維持するために、定期的に充電して ください。

9. 最新のファームウェアバージョンを、以下のサイトのダウンロードページからダウンロードして 下さい。

www.locosystech.com

## Section 7. 保証と返品について

保証填補

1. GW-60 は販売店にてご購入いただいた後、12 ヶ月の保証期間を有します。

2. 保証期間内で、通常使用の下で生じた部品やシステムの欠陥に対しては、製品や部品を保証 します。

3. 事故や乱用、誤用、自然災害、無許可での分解や改造により生じた機器の不具合・故障は保 証の対象外となります。

4. 返品は、ご購入いただいた正規販売店からのみ承ります。

保証対象外サービス

1. 保証対象外製品や故障した製品についても、有償の修理対応が可能です。機能が停止した機 器であっても、修理が可能であれば、費用にて修理致します。

2. 修理費用には往復の輸送代、部品代、工賃が含まれます。

- ヘルプ
- 1. 製品のお問い合せについて

正規販売店または下記までお問い合せ下さい。

- 日本輸入代理店 株式会社マニューバーライン TEL 06-6609-0035 または 03-5245-3113
- 2. ウェブサイトサービス
- LOCOSYS ウェブサイト www.locosystech.com 英語のみ

ファームウェアのアップデート、トラブルシューティングなどの情報を閲覧できます。

# Life is a wave, go catch it!

V1.3 2018 AUG.